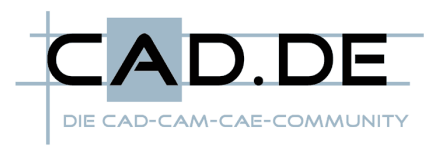

## Suchen, Ersetzen und gespeicherte Suchvorgänge

In dieser Ausgabe der Tipps und Tricks möchte ich auf einige praktische Funktionen von Autodesk Vault und Productstream eingehen, die nicht ganz so offensichtlich sind. Alle Beispiele wurden mit Productstream 2008 erstellt, die beschriebenen Funktionen sind aber auch in Autodesk Vault implementiert.

## Umbenennen

Auf den ersten Blick scheint der Umbenennen-Assistent in Bezug auf das Namensschema nur sehr eingeschränkte Möglichkeiten anzubieten. Präfix, Suffix oder das mehr oder weniger willkürliche Inkrementieren können wohl in den wenigsten Fällen angewendet werden. Das Verwenden eines Bennenungsschemas steht nur in Productstream zur Verfügung.

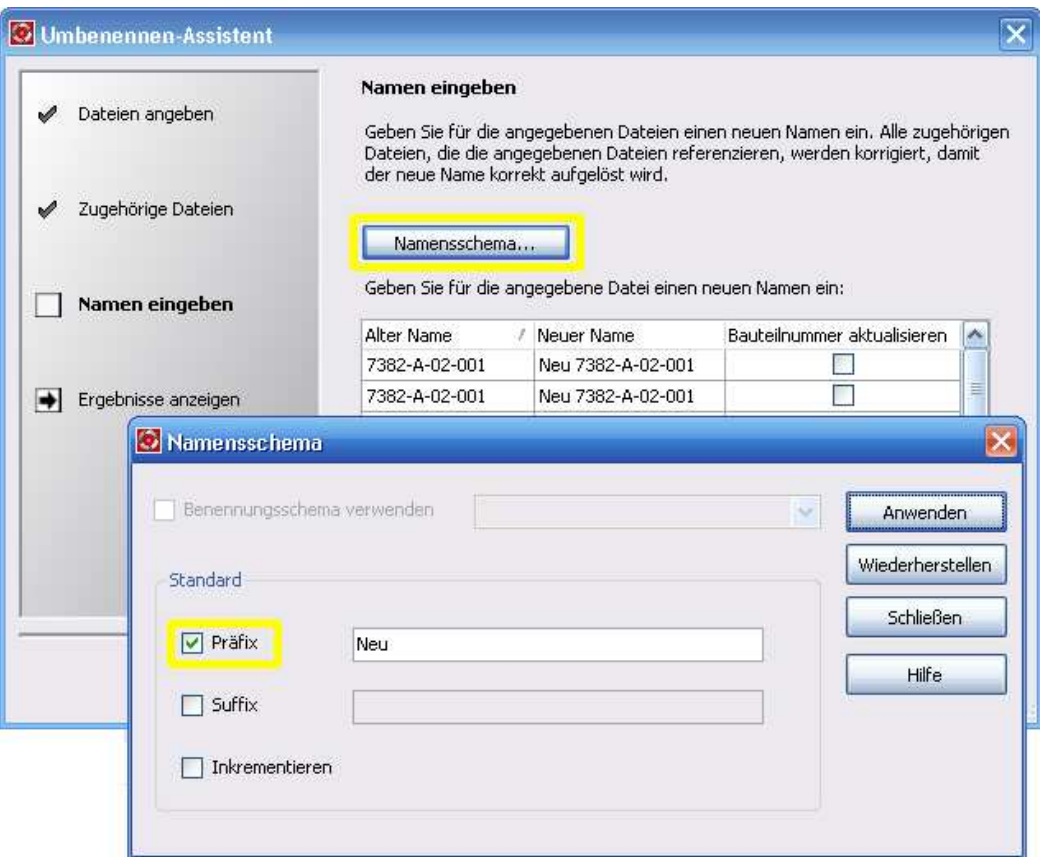

Kaum bekannt ist aber die Möglichkeit nach Zeichenfolgen in Dateinamen zu suchen und diese durch andere zu ersetzen. Im folgenden Beispiel soll die hier zweistellige Baugruppen-Nummer "02" durch "03" ersetzt werden. Hierzu wird zunächst der automatisch erzeugte Präfix "Neu" abgeschaltet. Dieses Namensschema wird angewendet und das Dialogfeld geschlossen.

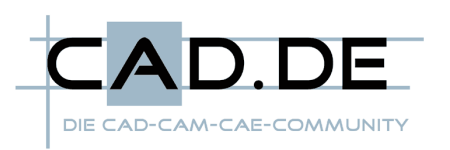

Nun entspricht der neue Name exakt dem alten. Jetzt könnte man sich die

Mühe machen, jeden Namen einzeln zu ändern, was aber in diesem Falle gar nicht nötig ist. Ein Rechtsklick auf die Tabellenspalte "Neuer Name" lässt ein Kontextmenü erscheinen, aus welchem der Befehl "Ersetzen" aufgerufen wird.

Es erscheint das Dialogfeld "Ersetzungsassistent" mit

| Namensschema  |                      | Geben Sie für die angegebene Datei einen neuen Namen ein: |            |   |
|---------------|----------------------|-----------------------------------------------------------|------------|---|
| Alter Name    | Neuer Name           | - 11                                                      | ualisieren |   |
| 7382-A-02-001 | 7382-A-02-001        | Suchen                                                    |            |   |
| 7382-A-02-001 | 7382-A-02-001        | Weitersuchen                                              |            | ≣ |
| 7382-B-02-001 | 7382-B-02-001        | Ersetzen                                                  |            |   |
| 7382-B-02-002 | 7382-B-02-002        |                                                           |            |   |
| 7382-B-02-003 | <u>Zauz o uz aua</u> |                                                           |            |   |
| 7382-B-02-003 | 7382-B-02-003        |                                                           |            |   |
| 7382-B-02-004 | 7382-B-02-004        |                                                           |            |   |

Klicken Sie zum Umbenennen auf Fertig stellen.

Richtung

○ Nach oben 
<br>
◎ Nach unten

dessen Hilfe Zeichenfolgen beliebig ausgetauscht werden können. Selbstverständlich muss darauf geachtet werden, dass die Ersetzung innerhalb des Namens eindeutig ist. Hier ist das Einbeziehen von

 $-02-$ 

 $-03-$ 

**O** Ersetzungsassistent

Groß-/Kleinschreibung

Suchen nach: Ersetzen durch:

Trennzeichen sehr Hilfreich. In unserem Beispiel wird die Zeichenfolge  $v_r$ -02- $v$  gegen  $v - 03$ <sup>-"</sup> ausgetauscht.

Über dieses Dialogfeld können

auch mehrere Ersetzungsvorgänge nacheinander ausgeführt werden, bis das gewünschte Ergebnis erreicht ist. Nach dem Schließen des Dialogfelds sollte man das Ergebnis in der Spalte "Neuer Name" prüfen, um eventuelle Anpassungen manuell vor-

zunehemen.

Möchte man den Dateinamen auch generell für die Bauteilnummer verwenden, kann man durch Rechtsklick auf die Spalte "Bauteilnummer aktualisieren" das Kontextmenü aufrufen und hier die Funktion "Alle aktivieren" wählen.

Durch betätigen der Schalt-

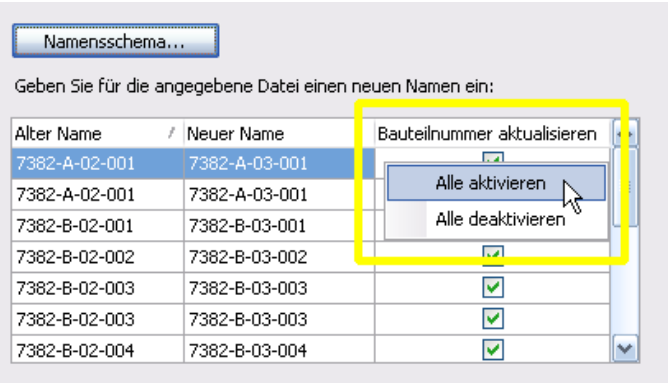

Klicken Sie zum Umbenennen auf Fertig stellen.

fläche "Fertig stellen" werden die so definierten Namen übernommen und die Dateien entsprechend umbenannt.

Weitersuchen

Ersetzen Alle ersetzen

Schließen

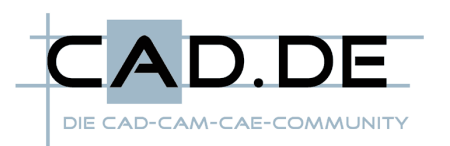

Die selbe Funktionalität steht auch beim Bearbeiten von Eigenschaftsfeldern (iProperties) zur Verfügung. Werden mehre Datensätze mit dem Befehl "Eigenschaften bearbeiten" aufgerufen, kann auch im "Assistent zur Eigenschaftenbearbeitung" mit "Suchen und Ersetzen" gearbeitet werden.

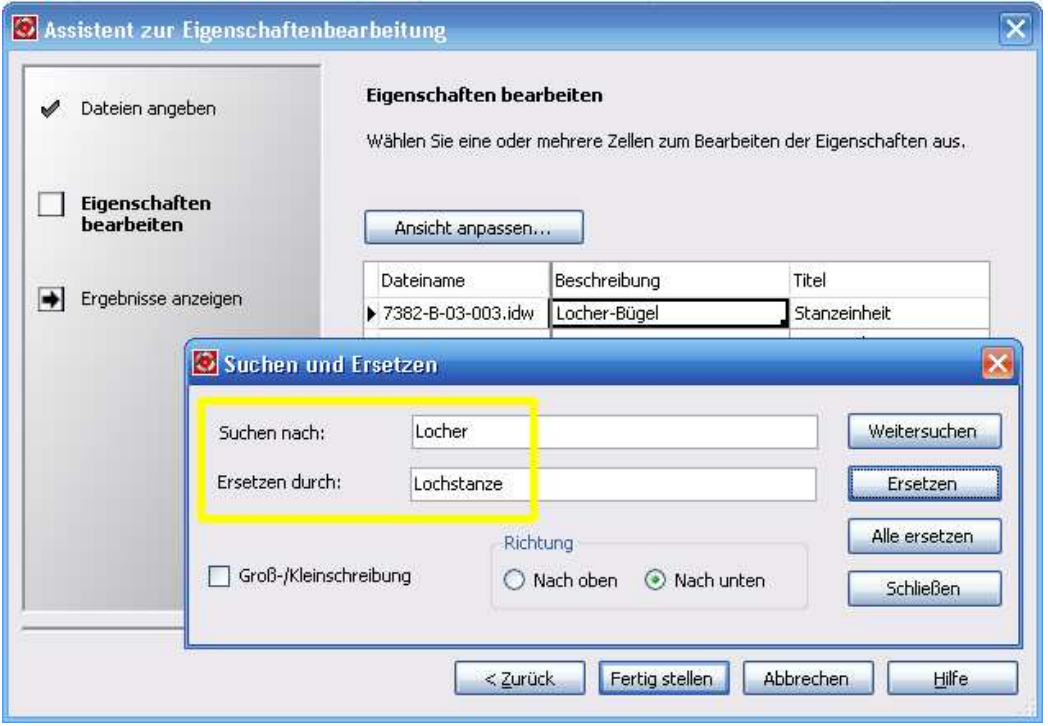

## Kopieren

Auch für die Namensvergabe im Vorgang "Konstruktion kopieren" wird der Ersetzungsassistent angeboten. Allerdings kann hier über das Namensschema die automatische Namensvergabe nicht vollständig abgeschaltet werden, sofern die Kopie im selben Ordner abgelegt werden soll, in dem sich auch das Original befindet, oder in der Verwaltung die Option "Eindeutige Dateinamen erzwingen" aktiviert wurde. Es bleibt in diesen Fällen zumindest das voreingestellte Anhängen der

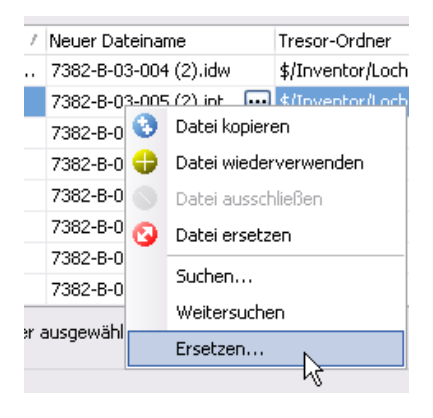

in Klammern gesetzten Ziffer "2" erhalten. Sollte diese Zeichenfolge " (2)" in den Dateinamen bereits vorhanden sein, kann über das Namensschema auch eine andere temporäre Benennung definiert werden. Über den Ersetzungsassistenten werden zunächst die Zeichenfolgen so getauscht, wie sie für die Kopie gewünscht sind. Im hier gezeigten Beispiel soll die Maschinennummer 7382 in der Kopie durch 7395 ersetzt werden.

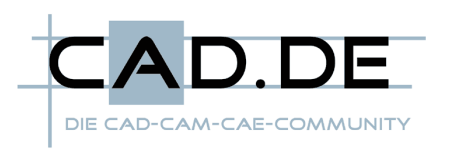

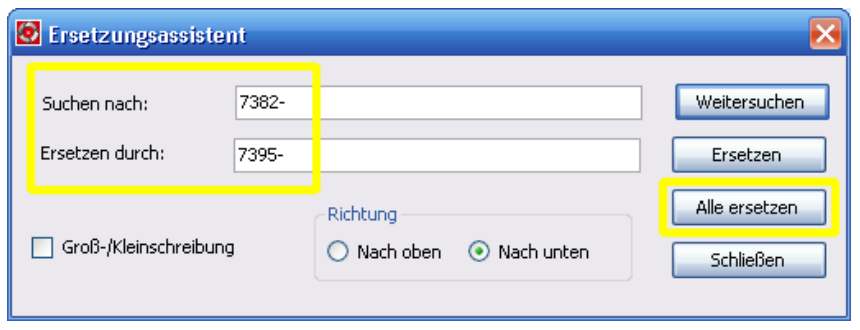

Nachdem diese Zeichenfolge in den Dateinamen über die Schaltfläche "Alle ersetzen" getauscht wurde, kann im zweiten Schritt der temporäre Suffix

entfernt werden. In das Feld "Suchen nach" wird hierzu die Zeichenfolge " (2)" eingegeben (das Leerzeichen von der ersten Klammer ist zu beachten!) während das Feld "Ersetzen durch" vollständig leer bleibt.

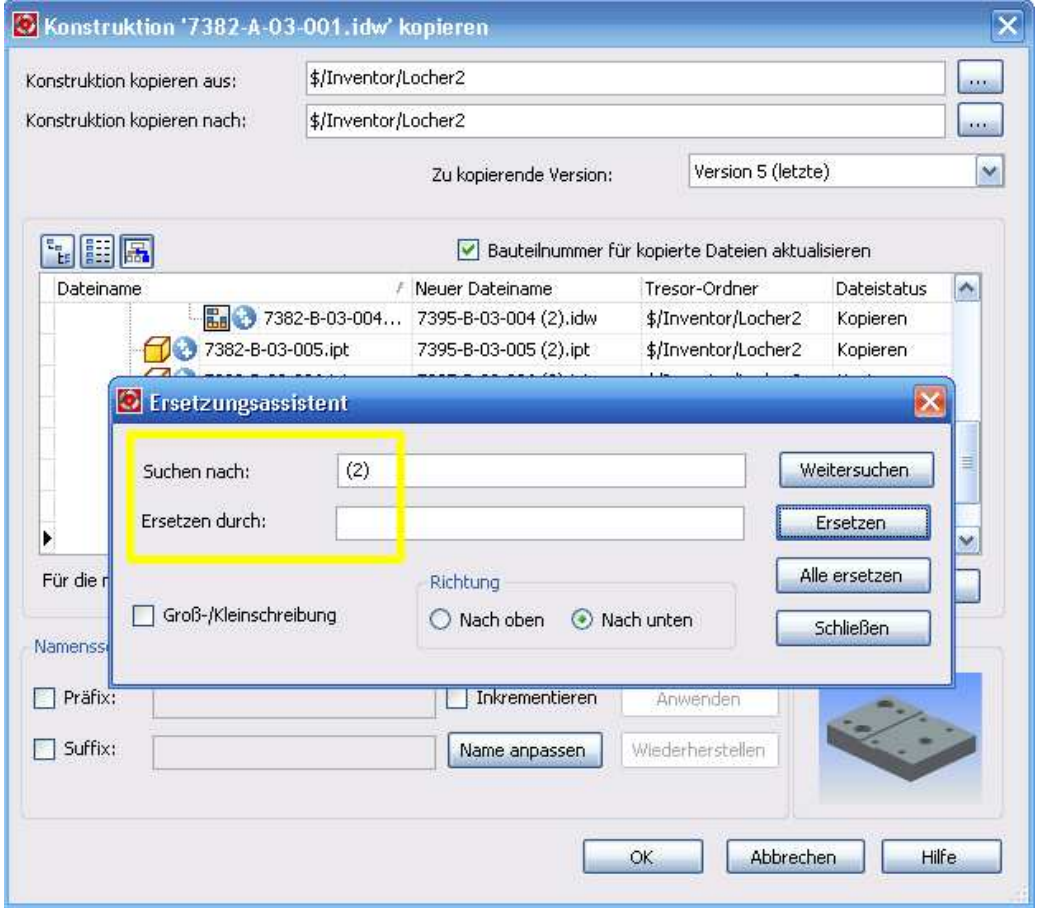

Diese Reihenfolge ist unbedingt einzuhalten, da ein Entfernen des temporären Suffix ohne vorherige Namensänderung zur Folge hätte, dass alle Dateien vom Vorgang "Datei kopieren" auf den Vorgang "Datei wiederverwenden" umgeschaltet würden, denn eine Kopie kann unter den gegebenen Umständen nicht den selben Namen haben, wie das Original.

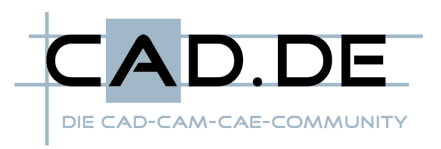

## Gespeicherte Suchvorgänge

Einen schnellen Zugriff auf alle Dateien, deren Eigenschaften bestimmte Kriterien erfüllen, erhält man über die Funktion "Erweiterte Suche".

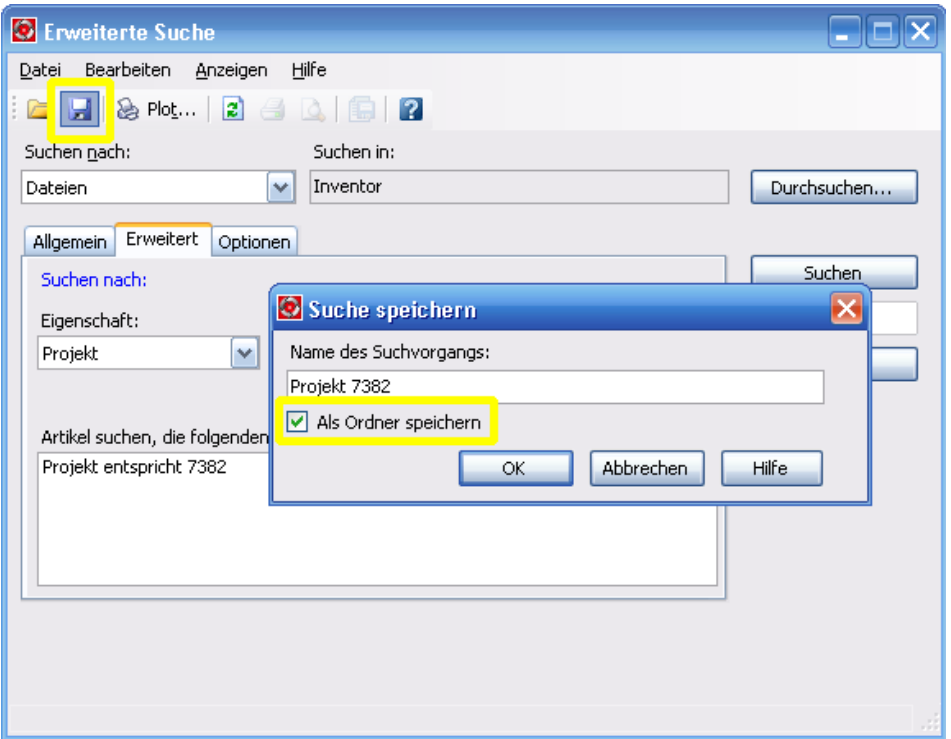

Solche Suchvorgänge können nahezu beliebig definiert und abgespeichert werden. Besonders praktisch ist das Speichern als Order. Auf diese Weise erreicht man jederzeit alle Dateien, welche den entsprechenden Kriterien

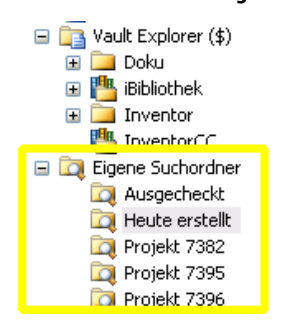

genügen, mit nur einem Mausklick. Es handelt sich hierbei um eine dynamische Suche, die jederzeit den aktuellen Zustand reflektiert.

Neben der Suche nach Dateinamen oder bestimmten iProperties, wie Projektbezeichnung oder Bezeichnung, ist auch das Datum oder der Dateistatus (Eingecheckt, Ausgecheckt) ein hilfreiches Kriterium. Eine Suche nach der Eigenschaft "Ausgecheckt von" und der

Bedingung "ist nicht leer" zeigt beispielsweise sämtliche von allen Benutzern zur Zeit ausgecheckten Dateien an.

Gespeicherte Suchordner werden nicht nur im Ordner-Fenster des Vault-Explorers bzw. von Productstream angezeigt, sondern sind auch über das Dialogfeld "Datei aus Tresor wählen" von Inventor aus erreichbar.

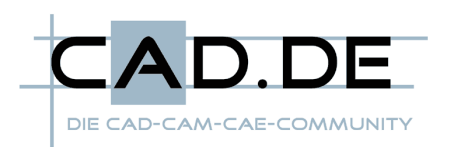

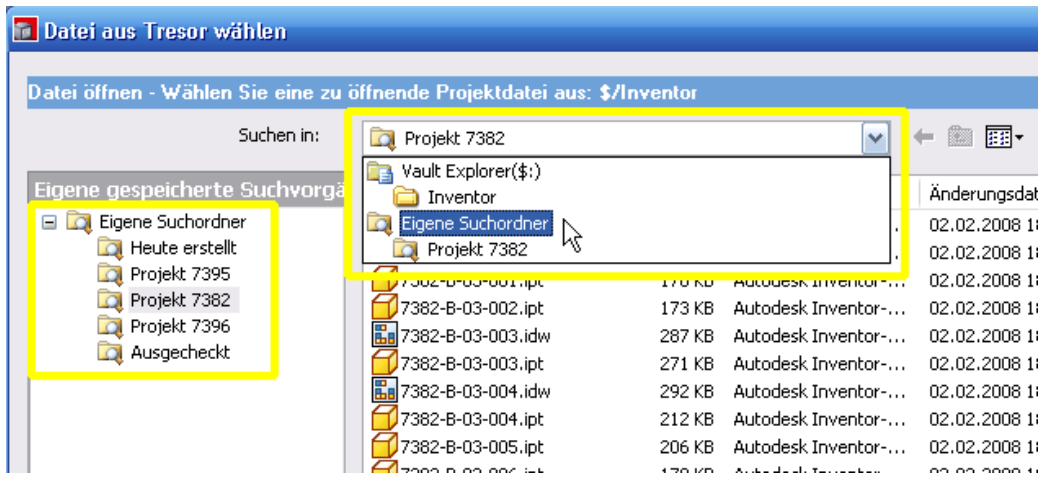

Durch Anklicken der grauen Titelzeile des Fensters auf der linken Seite kann jederzeit zwischen der Anzeige von "Eigene Verknüpfungen" und "Eigene gespeicherte Suchvorgänge" umgeschaltet werden.

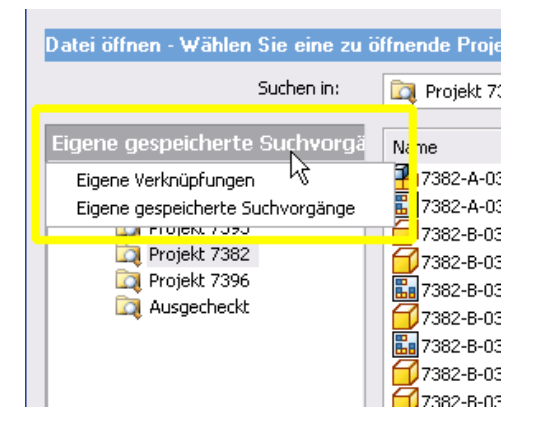

Ich hoffe, dass ich mit diesen Tipps und Tricks einige hilfreiche Anregungen und Hinweise geben konnte und wünsche weiterhin viel Erfolg mit Autodesk Vault und Productstream.

> Velbert, 02.02.2008 Michael Puschner